# Nouveautés d'Autodesk Inventor 2015

Afin de fournir une expérience de modélisation exceptionnelle, Inventor 2015 apporte des ajouts précis et percutants à l'environnement de modélisation 3D comme thème principal. Il offre également un puissant package d'améliorations de productivité requises par les clients dans d'autres environnements de travail, tant pour les néophytes que pour les utilisateurs avancés. Il comprend des outils d'édition directe et de création de modélisation de forme libre ainsi que des méthodes plus rapides de création, de modification et de création de relations d'esquisse

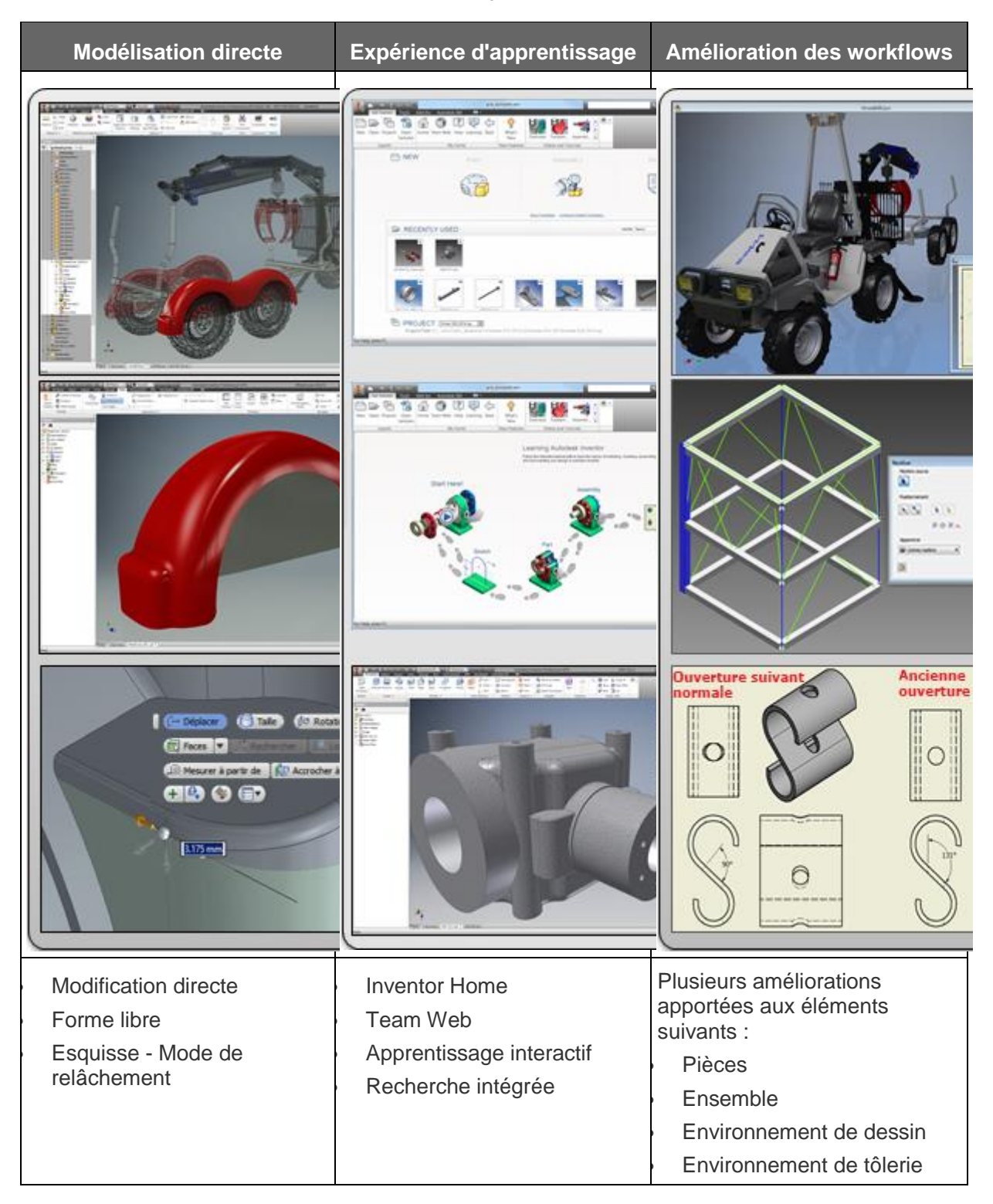

**Modélisation simplifiée grâce à aux options Modification directe, Forme libre et Esquisse**

#### **Modifier directement**

Utilisez les paramètres de déplacement, de taille, de rotation et de suppression sur des modèles solides importés ou des fichiers Inventor natifs :

- Modifier rapidement et avec précision la géométrie d'une pièce paramétrique/de fonction dans des modèles avec des historiques complexes.
- Modifier les données d'un solide de base importé.
- · Avant de valider, explorez les possibilités. Explorez la reconception des pièces dans le contexte de l'ensemble parent. Alignez la géométrie de la pièce active sur la géométrie d'autres pièces (sans associativité).

#### **Forme libre**

Cette approche de la modélisation souple permet d'explorer et de créer des modèles de forme libre à l'aide de la manipulation directe. Vous pouvez modifier des formes libres à tout stade de la conception.

- Combiner les outils Forme libre avec des modèles paramétriques existants et intégrer la modélisation de forme libre lorsque la conception est prioritaire. Utilisez la commande Correspondance d'arête de forme libre pour modifier un corps de forme libre afin qu'il corresponde à la géométrie d'esquisse ou de modèle existante
- Vous pouvez effectuer une modélisation conceptuelle avec les nouveaux outils Forme libre. Créez des formes irrégulières dont la taille et la forme ne sont pas encore définies.

#### **Nouveaux paramètres et outils de contrainte**

Transformez vos esquisses en forme plus rapidement et plus facilement. Le nouveau mode de relâchement améliore la productivité lors de la modification des géométries qui sont déjà contraintes. Expérimentez un meilleur contrôle des contraintes grâce aux options d'affichage, de déduction et de suppression améliorées.

Une nouvelle commande appelée Paramètres de contrainte permet d'accéder à tous les paramètres liés aux contraintes d'esquisse 2D.

#### **Démarrage et apprentissage améliorés**

Les nouveaux outils et le nouvel environnement d'apprentissage permettent une mise en route plus simple et plus rapide.

**Inventor Home** fonctionne comme votre tableau de bord personnel et fournit un emplacement central unique pour démarrer ou modifier des fichiers et accéder à votre contenu d'apprentissage et d'aide.

L'accès **Team Web** est disponible depuis Inventor Home. Utilisez Team Web pour fournir des liens vers le contenu de votre choix.

**Parcours de formation** est également disponible depuis Inventor Home. Le nouveau didacticiel vous guide à travers les workflows les plus courants pour fournir une base de compétences solide. Les nouveaux didacticiels interactifs couvrent les principes de base de l'esquisse, des pièces, des ensembles et des dessins. Des exercices stimulants et intéressants permettent en outre un apprentissage approfondi.

**Recherche améliorée** vous permet de rester productif. Il met à votre disposition tout le contenu riche fourni par Autodesk de façon rapide et aisée. L'aperçu de la recherche affiche les résultats pour les commandes, les articles d'aide, le contenu de support, les groupes de discussion, les vidéos YouTube et les billets de blog.

## **Amélioration des workflows**

Parmi les nombreuses améliorations, il faut compter :

# **Pièces**

- L'angle de torsion a été ajouté à l'option de balayage.
- La profondeur de taraudage standard est disponible pour les perçages.
- Des améliorations ont été apportées aux boîtes de dialogue des paramètres.

# **Ensembles**

- Améliorations relatives aux liaisons : décalage de l'origine, sélection d'un milieu virtuel entre deux faces comme origine de liaison et alignement sur la géométrie de construction.
- Frame Generator prend désormais en charge la réutilisation des membres.
- Vous pouvez créer des plans de construction entre deux plans parallèles ou non.

# **Dessins**

- Pour les annotations, vous pouvez cliquer deux fois sur un repère pour le modifier.
- Vous pouvez déplacer une table scindée vers d'autres feuilles.
- La création de dessins avec des ensembles de grande taille est plus rapide.
- Vous pouvez créer des cotes (linéaires, angulaires et pour la longueur d'arc) réduites.

# **Tôlerie**

- Vous pouvez utiliser une fenêtre de sélection de points pour placer un poinçonnage.
- L'option Ouverture suivant normale a été ajoutée à la boîte de dialogue Ouverture.
- Amélioration du contrôle de l'orientation dans une mise à plat.
- Dans le navigateur, EOP (Fin de la pièce) a été remplacé par EOF (Fin du modèle à plat - Fin du modèle plié).
- Vous pouvez spécifier le côté A pour une mise à plat et l'outil de poinçonnage.

**Se tenir au courant grâce à Autodesk Application Manager** 

Vous pouvez facilement rester à jour avec les dernières mises à jour pour votre installation des suites et installations d'Autodesk 2015. Application Manager détecte automatiquement les alertes relatives aux nouveaux Service Packs et autres packages importants à mesure qu'ils sont mis à disposition.

Lorsque vous décidez d'appliquer une mise à jour, Application Manager télécharge en toute transparence les fichiers à partir du Cloud, puis les installe sur votre ordinateur.

**Pour plus d'informations**, ouvrez la barre des tâches de Windows située dans le coin

inférieur droit, puis cliquez avec le bouton droit de la souris sur . Choisissez Ouvrir. Dans la boîte de dialogue d'Application Manager, sélectionnez Aide.

A

**Boîte de dialogue Options d'application désormais redimensionnable**

Pour redimensionner la boîte de dialogue Options d'application, il vous suffit de sélectionner l'un de ses coins.

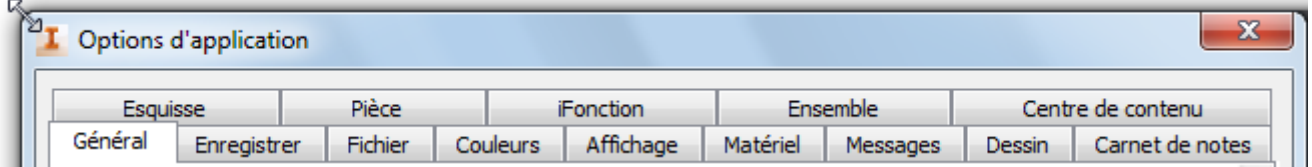

**Des améliorations des plans de construction stimulantes facilitent la modélisation**

Prenez le contrôle des plans de construction : vous pouvez maintenant renommer le plan de construction dans le navigateur.

Le nom du plan de construction s'affiche maintenant dans la fenêtre graphique également.

**Création de plans de construction de fibre neutre à partir de faces parallèles ou non parallèles**

À l'aide de la commande Plan de l'onglet Modèle 3D sur le ruban, dans le groupe de fonctions Fonctions de construction, vous pouvez créer un plan de construction de fibre neutre entre deux faces parallèles ou non parallèles dans une pièce ou un ensemble. Dans un ensemble, il est nécessaire que les faces soient sur des composants distincts. Le nouveau plan de construction est orienté selon le système de coordonnées et sa normale extérieure est identique à celle du premier plan sélectionné.

**Améliorations apportées au ruban**

## **Simplification des onglets Modèle 3D et Esquisse**

Le ruban est simplifié de manière à afficher par défaut les commandes utilisées le plus fréquemment. Cette amélioration optimise la lisibilité du contenu du ruban et permet d'accéder plus facilement aux commandes les plus sollicitées. En voici les principales caractéristiques :

# **Simplification des groupes de fonctions Modèle 3D et Esquisse**

Plusieurs commandes ont été déplacées d'un groupe de fonctions principal vers un groupe secondaire ou une liste déroulante du groupe. Par exemple, dans un fichier pièce (.ipt), le groupe de fonctions Modifier figurant sous l'onglet Modèle 3D a été simplifié de manière à afficher par défaut un nombre de commandes plus réduit. Les autres commandes de ce groupe de fonctions ont été déplacées vers un menu déroulant ou vers le groupe de fonctions Modifier développé :

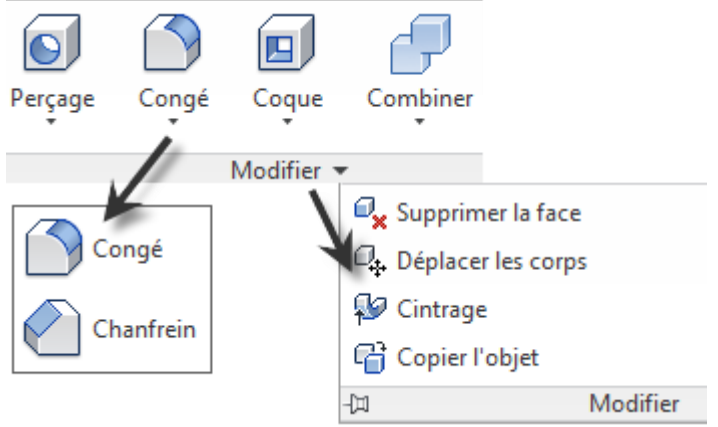

**Nombre accru de groupes de fonctions masqués par défaut**

Les groupes de fonctions comportant des commandes utilisées plus rarement ou disposant de deux points d'accès sont masqués afin d'optimiser la visibilité dans l'espace de travail. Vous disposez ainsi de davantage d'espace pour visualiser et manipuler vos modèles. Par exemple, sous l'onglet Modèle 3D, les groupes de fonctions Primitives, Paramètres, Mesurer, Pièce en plastique, Faisceau, iPièce/iEnsemble, Simulation et Convertir sont désormais masqués par défaut.

 **Accès aux groupes de fonctions masqués à l'aide de la nouvelle icône Afficher les groupes de fonctions**

Vous pouvez facilement accéder aux groupes de fonctions masqués et afficher ceux

qui vous intéressent. Cliquez sur Afficher les groupes de fonctions  $\mathbb{R}^3$ , puis sur le groupe de fonctions à afficher sous l'onglet actif.

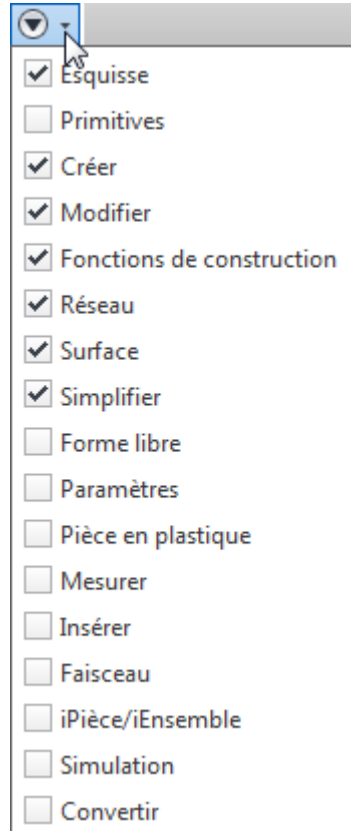

# **Onglet Esquisse toujours disponible**

L'onglet Esquisse est désormais disponible en permanence sur le ruban dans les fichiers pièce (.ipt), ensemble (.iam) et dessin (\*.dwg/\*.idw). De plus, le groupe de fonctions Dessiner est renommé **Créer** lorsque vous passez en mode d'esquisse dans un fichier pièce (.ipt).

# **Autres améliorations apportées au ruban**

# **Flexibilité accrue grâce à la nouvelle option de redimensionnement des boutons**

Sur le ruban, cliquez sur une commande avec le bouton droit de la souris pour accéder à l'option de redimensionnement des boutons. Vous pouvez définir une taille d'affichage des boutons grande ou standard. Grâce à cette option de taille des boutons et à la possibilité de dissocier des boutons ou de masquer et de réorganiser des groupes de fonctions, vous pouvez vraiment adapter les fonctionnalités du ruban à votre façon de travailler.

# **Accès à l'aide relative à la personnalisation du ruban**

Pour obtenir de l'aide concernant les différents moyens de personnaliser l'affichage du ruban, appuyez sur la touche F1 lorsque vous positionnez le curseur sur la nouvelle icône Afficher les groupes de fonctions.

**Nouveau paramètre disponible sous l'onglet Matériel de la boîte de dialogue Options d'application**

Le nouveau paramètre, **Standard** remplace le paramètre **Compatibilité** sous Options d'application – onglet Matériel. Le paramètre **Standard** offre une utilisation réduite des paramètres **Qualité** et **Performances**.

**Autodesk 360 est maintenant une option d'installation**

Autodesk 360 vous permet de relier votre produit Autodesk avec les services Web d'Autodesk 360 et vous permet de synchroniser vos fichiers en ligne sur votre ordinateur local.

Autodesk 360 est maintenant disponible en tant que composant partagé dans le programme d'installation. Cette option peut être désélectionnée pour empêcher son installation ou elle peut être installée dans un état désactivé pour être activée ultérieurement.

**Améliorations globales apportées à la modélisation** 

# **Amélioration des performances des paramètres d'enveloppement de la surface/face**

Des améliorations considérables ont été apportées en matière de performances au paramètre **Envelopper la surface** de l'option **Projeter la courbe sur la surface** ainsi qu'au paramètre **Envelopper la face** de l'option **Gravure**. Dans l'exemple suivant d'un ressort personnalisé, l'opération de balayage dans Inventor 2015 est 50 fois plus rapide que dans Inventor 2014 car **Envelopper la surface** crée la courbe hélicoïdale personnalisée comme une courbe légère et encore plus précise. Dans cet exemple, la taille du fichier est sept fois plus petite que dans la version précédente.

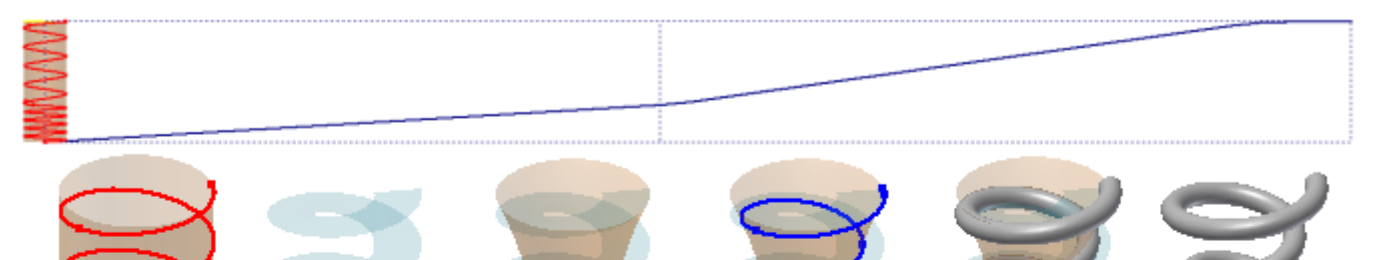

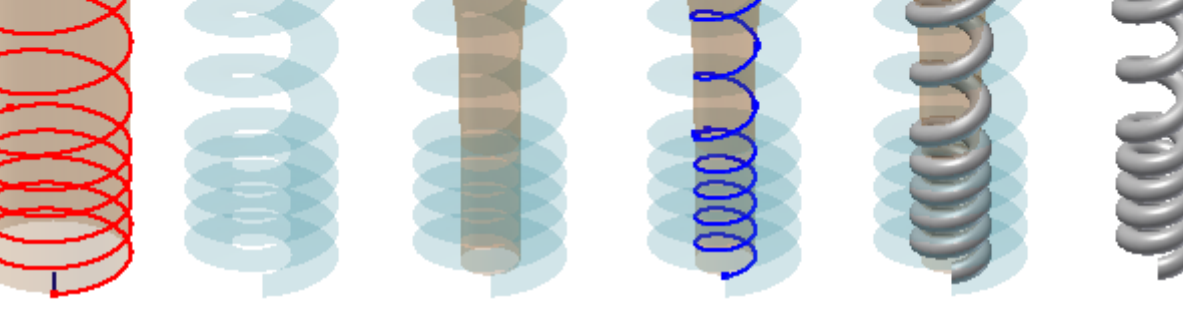

## **Solidité de la modélisation**

Les opérations de création de coque et d'extrusion conique bénéficient d'une amélioration au niveau de leur solidité. Elles sont désormais capables de gérer des géométries plus complexes. Par exemple, dans Inventor 2014, vous pouvez extruder le contour suivant avec des contraintes de tangence appropriées selon un angle de dépouille d'à peine 27 degrés. Dans Inventor 2015, l'angle de dépouille peut correspondre à n'importe quelle valeur comprise entre 0 et 90 degrés.

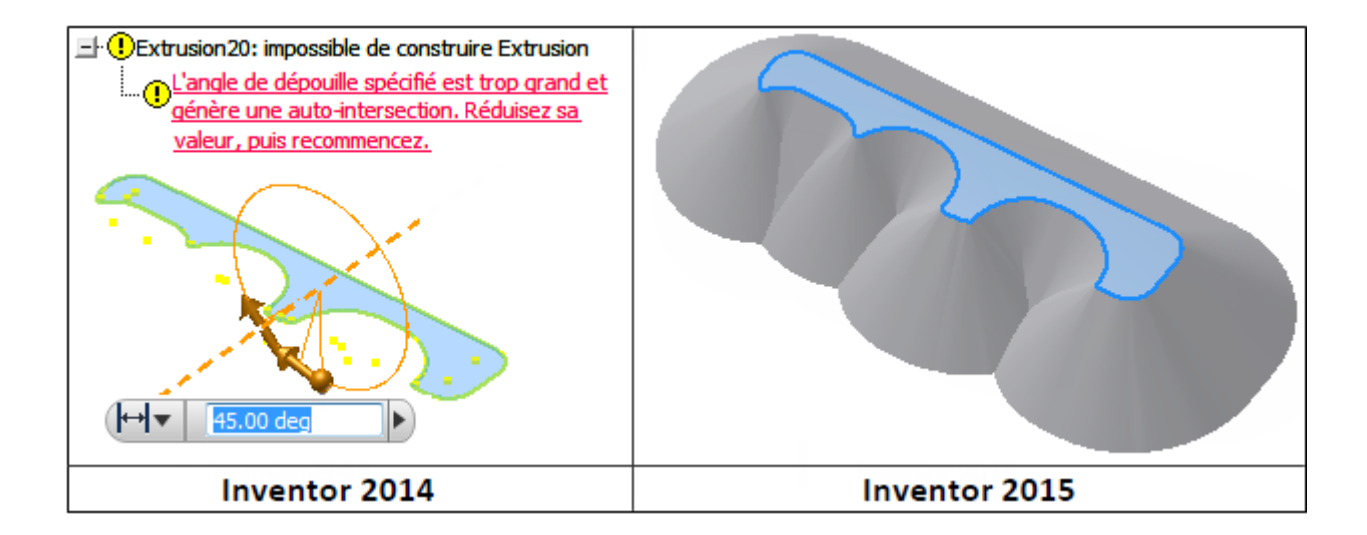

## **Modèle de forme libre**

Les 14 nouveaux outils de forme libre fournissent une autre méthode de modélisation pour explorer et créer des modèles de forme libre à l'aide de la manipulation directe. Commencez avec une forme libre (boîte, sphère, cylindre, tore ou quadball) qui représente le mieux la géométrie souhaitée. Utilisez ensuite les outils de modification de forme libre pour modifier et ajuster la forme.

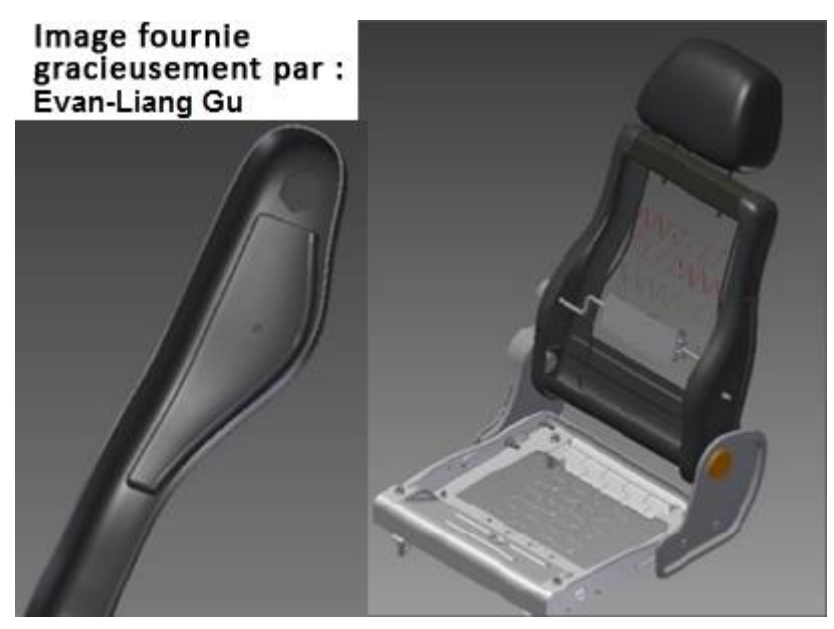

Le mode libre vous permet, avec la modélisation paramétrique, de créer une conception plus impressionnante visuellement.

Vous pouvez télécharger le didacticiel interactif relatif aux formes libres à l'adresse [http://www.autodesk.com/inventor-newtutorials-2015.](http://autodesk.com/inventor-newtutorials-2015)

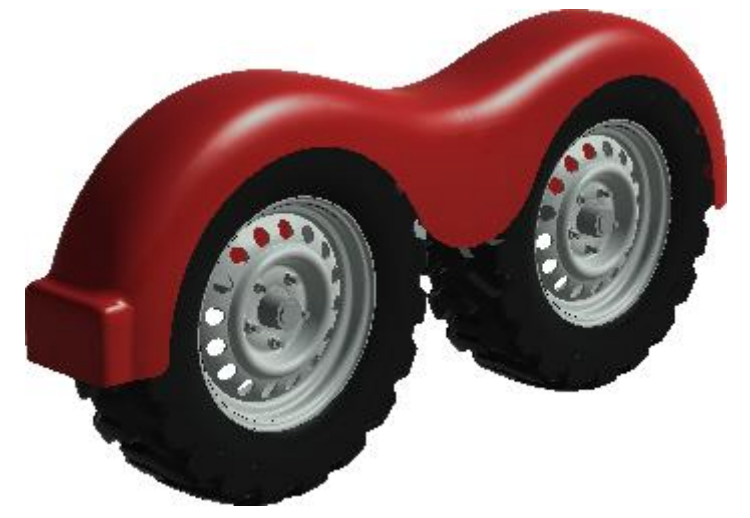

**Modification directe**

Modifiez des pièces rapidement grâce à la fonction de modification directe. Ajustez la taille, la forme et/ou l'emplacement de fonctions du modèle en manipulant directement la géométrie. Utilisez la fonction de modification directe pour :

- Modifier rapidement un modèle complexe que vous n'avez pas créé à l'origine
- Modifier des pièces de base importées
- Modifier facilement uniquement ce que vous choisissez en évitant les modifications involontaires dues à des relations complexes
- Explorer rapidement des alternatives de conception

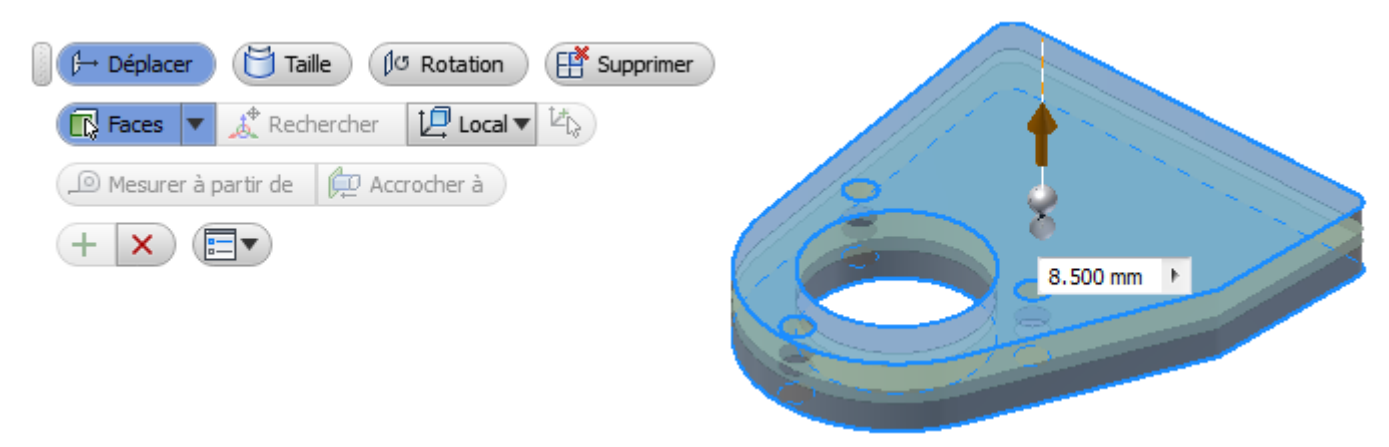

Vous pouvez télécharger le didacticiel interactif relatif aux modifications directes à l'adresse [http://www.autodesk.com/inventor-newtutorials-2015.](http://autodesk.com/inventor-newtutorials-2015)

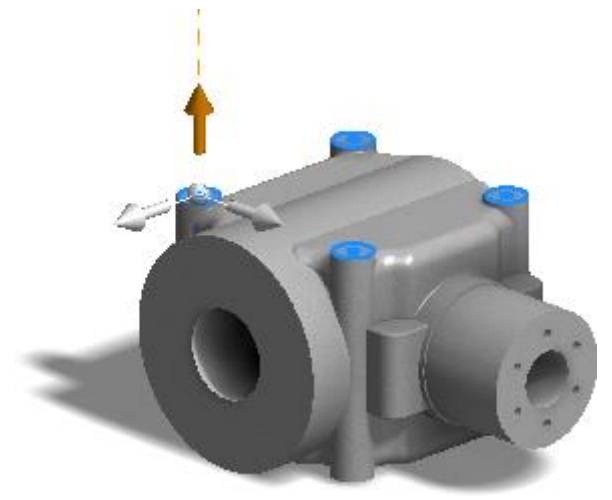

**Affichage de la mise en surbrillance améliorée des sélections dans la table d'iPièce**

Vos sélections dans une table d'iPièce sont mises en surbrillance dans d'autres champs de référence et dans la zone graphique.

L'objet (fonction, paramètre, propriété, par exemple) que vous sélectionnez dans l'éditeur d'iPièce est mis en surbrillance dans les champs de la table associés et dans la fenêtre graphique (le cas échéant). Cette fonction permet de rechercher et de modifier facilement des objets sélectionnés lorsqu'il existe un grand nombre de données de conception dans l'iPièce.

La mise en surbrillance s'applique aux éléments suivants :

- Fonctions dans des pièces et des ensembles et fonctions de tôle telles qu'un bord tombé ou une face, qu'ils soient masqués ou non dans la pièce initiale
- Fonctions de construction, qu'elles soient invisibles ou non dans la pièce ou l'ensemble initial
- iContraintes et iFonctions dans des pièces et des ensembles
- Colonne ou cellule, si la fonction parent peut être mise en surbrillance dans la zone graphique
- Colonnes qui peuvent être remappées sur une fonction, une fonction de construction ou une iContrainte
- Volet source (à gauche) et volet de destination (à droite) dans les boîtes de dialogue iPièce et Auteur de l'iEnsemble
- Fonctionnalité de modification d'une pièce depuis l'assemblage, sur l'occurrence correcte, mais pas pour Créer une iPièce

**Purge de tous les paramètres inutilisés en une seule opération**

Dans la partie inférieure de la boîte de dialogue Paramètres, l'option Purger les éléments non utilisés répertorie tous les paramètres inutilisés dans une fenêtre distincte. Vous pouvez les purger en une seule opération. Cliquez sur **Oui à tous** pour supprimer tous les paramètres inutilisés dans le document ou sur **Non à tous** pour conserver les paramètres inutilisés dans le document actif.

Pour conserver un paramètre répertorié dans la fenêtre, conservez le paramètre par défaut Non. Pour purger un paramètre répertorié dans la fenêtre, vous pouvez cliquer sur le paramètre par défaut Non pour le définir sur Oui avant la purge. Par défaut, l'option d'exportation des paramètres inutilisés est définie sur Non au cas où ces paramètres seraient utilisés dans d'autres documents.

Vous pouvez encore supprimer des paramètres individuellement dans la boîte de dialogue Paramètres.

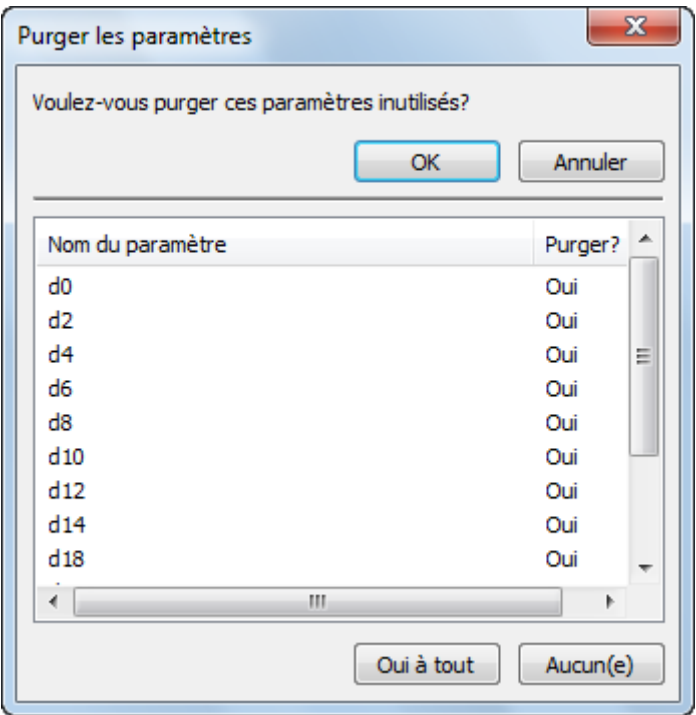

**Améliorations de productivité dans des pièces**

## **Affichage des noms des paramètres entiers dans la boîte de dialogue Paramètres**

La largeur de la boîte de dialogue Paramètres a été agrandie pour afficher le nom le plus long qu'elle contient afin que les noms ne soient pas tronqués.

## **Un angle de basculement contrôle les rotations dans les fonctions de balayage**

Une nouvelle option de basculement a été ajoutée à la boîte de dialogue Balayage. Vous pouvez entrer un angle de basculement pour contrôler les rotations du contour perpendiculaire au chemin. L'angle de basculement que vous indiquez détermine le basculement du contour le long du chemin donné. Cette option est disponible uniquement pour des balayages perpendiculaires créés dans Inventor 2015 ou une version ultérieure.

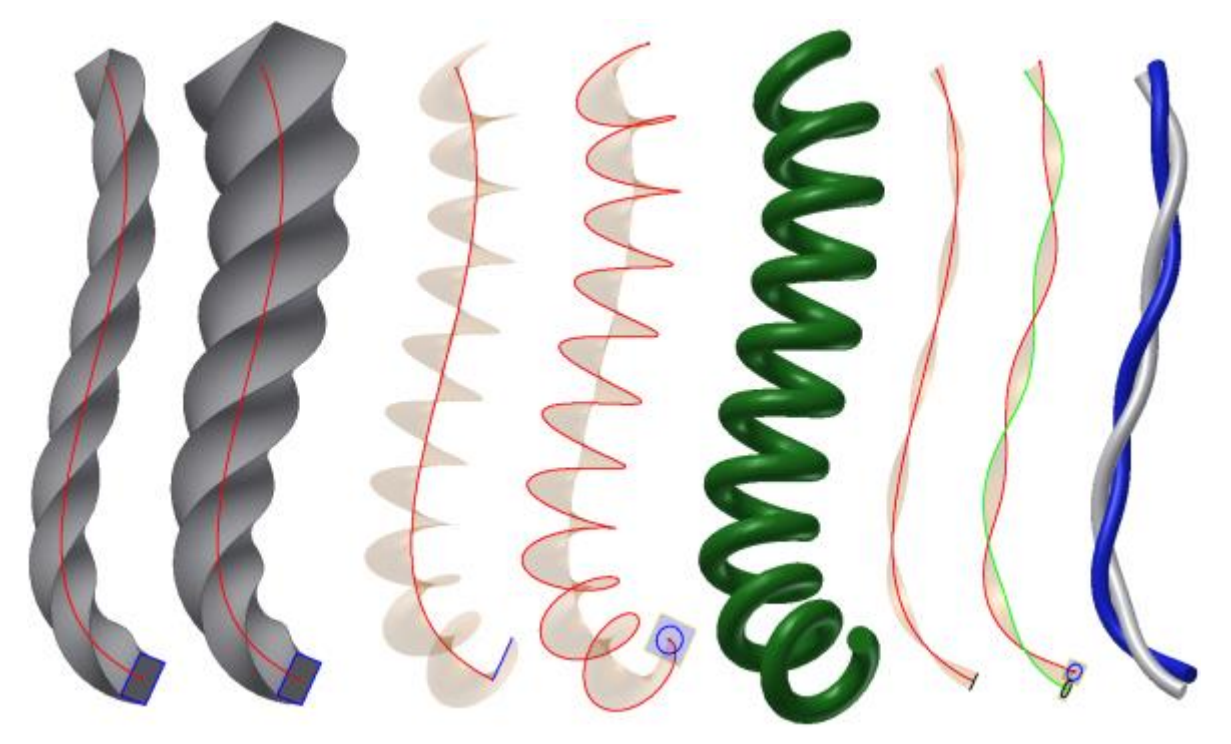

# **Valeurs par défaut de profondeur du filetage et de profondeur du perçage spécifiées à partir de thread.xls**

Des normes contrôlent désormais les valeurs par défaut de profondeur du filetage et de profondeur du perçage. Lors de la création d'un perçage, vous appliquez souvent une fonction de filetage. Les valeurs de profondeur du filetage et de profondeur du perçage font référence aux (nouvelles) colonnes associées Profondeur du filetage et Battements dans le fichier thread.xls.

# **Tôlerie**

# **Utilisation d'une fenêtre pour sélectionner des points de placement de poinçon**

Une fenêtre vous permet de sélectionner plusieurs points lors du placement d'un poinçon dans une pièce en tôle. La fonctionnalité de sélection unique précédente est toujours disponible.

- Pour inclure dans une sélection tous les éléments en contact avec une pièce de la zone de sélection, effectuez la sélection de droite à gauche.
- Pour inclure dans une sélection uniquement les éléments contenus à l'intérieur d'une zone de sélection, effectuez la sélection de gauche à droite.
- Pour supprimer des points d'un jeu de sélection ou pour supprimer certains points et en ajouter d'autres, effectuez les autres sélections de gauche à droite ou de droite à gauche.

La sélection dans l'outil de poinçonnage fonctionne comme si vous mainteniez la touche Ctrl enfoncée. Si vous sélectionnez un élément dans le jeu de sélection, vous pouvez le supprimer sans maintenir la touche Ctrl enfoncée.

## **Affichage de messages plus précis pour la suppression d'une mise à plat et la conversion d'une mise à plat**

 Lorsque vous supprimez une mise à plat dans une pièce en tôle, le message suivant s'affiche :

La suppression de la mise à plat dans la pièce de tôlerie supprime également toutes les vues de mise à plat des dessins associés.

 Lorsque vous convertissez une pièce en tôle en une pièce standard, le message suivant s'affiche :

La conversion d'une pièce de tôlerie en pièce normalisée supprime automatiquement la mise à plat de la tôlerie. La suppression de la mise à plat dans la pièce de tôlerie supprime également toutes les vues de mise à plat des dessins associés.

Dans ces deux messages d'avertissement, vous pouvez cliquer sur Messages pour afficher les options qui contrôlent l'affichage des messages. Vous pouvez désactiver le message pour qu'il ne s'affiche plus. Vous pouvez également contrôler le comportement de ce message dans l'onglet Options d'application, Messages.

# **Les pièces pliées dans le navigateur indiquent EOF au lieu de EOP**

Pour les pièces de tôle, dans l'arborescence du navigateur, le marqueur Fin du modèle plié ou Fin du modèle à plat (EOF) apparaît au lieu du marqueur Fin de la pièce (EOP). Le menu contextuel du marqueur inclut des commandes telles que Déplacer la marque de fin de fonction, Déplacer la marque de fin de fonction à la fin ou Déplacer la marque de fin de fonction en haut.

# **Application de fonctions de poinçonnage de tôle sur des plis**

Vous pouvez couper des formes de perçage simples ou complexes dans une face de votre pièce, y compris sur un pli, à l'aide des outils de poinçonnage de tôle.

Lorsque vous créez ou modifiez une occurrence de l'iFonction de poinçonnage de tôle placée, vous pouvez indiquer si vous souhaitez appliquer une fonction de poinçonnage sur un pli.

## **Affichage des noms de propriété entiers dans la boîte de dialogue Modification du pliage**

La largeur de la boîte de dialogue Modification du pliage pour une face lissée a été agrandie pour éviter que les noms de propriété qu'elle contient ne soient tronqués.

# **Utilisation de l'option Ouverture suivant normale dans la boîte de dialogue Ouverture**

Dans la boîte de dialogue Ouverture, l'option Ouverture suivant normale a été ajoutée. Elle produit un contour (esquisse, etc.) sélectionné sur la surface, puis coupe perpendiculairement à l'intersection entre les faces et la projection.

# **Amélioration du contrôle de l'orientation dans la mise à plat**

Comme dans un modèle plié, vous pouvez maintenant ajuster l'orientation d'une mise à plat. Pour améliorer le contrôle des coordonnées dans la boîte de dialogue Mise à plat, une option a été ajoutée pour définir un angle de rotation.

# **Sélection du côté A pour la mise à plat et l'outil de poinçonnage**

Le côté A d'une pièce en tôle indique la face qui est verticale dans la mise à plat

(machine de poinçonnage). Une nouvelle commande, Définition de côté A  $\Box$ , a été ajoutée au ruban dans le groupe de la mise à plat. Vous pouvez vous en servir pour

sélectionner le côté A d'une pièce en tôle afin d'indiquer la direction de poinçonnage. Si vous ne sélectionnez pas de côté A lors de la création de la mise à plat, le logiciel crée le côté A et ajoute une entrée de noeud de navigateur. Vous pouvez toujours changer le côté A en inversant la face de base lorsque vous modifiez la définition de la mise à plat dans le navigateur.

Vous pouvez supprimer le côté A actuel tant qu'il n'existe aucune mise à plat. Vous pouvez modifier l'orientation de la mise à plat, qui se reflète sur le côté A mis en surbrillance lorsque vous sélectionnez le noeud de navigateur. Si une modification entraîne l'échec du calcul du côté A, vous pouvez cliquer sur le noeud de navigateur du côté A avec le bouton droit de la souris et choisir un nouveau côté A pour obtenir un nouveau noeud de navigateur de côté A.

Lorsque vous commencez le placement d'un outil de poinçonnage, la désignation du côté A de la mise à plat est mise en surbrillance dans la zone graphique. Utilisez les options du menu contextuel pour sélectionner le côté A, puis ajustez l'orientation, la représentation de poinçonnage et la mesure de l'angle de pli. Si vous cliquez sur la commande Mettre en surbrillance le côté A, vous placez toutes les faces situées du côté A dans le jeu de présélection du document.

# **Dépliage/repliage d'une pièce en tôle importée avec un rayon de pliage de zéro**

Vous pouvez déplier et replier des modèles en tôle tiers importés avec un rayon de pliage égal à zéro. Dans l'environnement de tôle, commande Dépliage/Repliage, sous Géométrie de dépliage, vous pouvez désormais sélectionner un rayon de pliage égal à zéro. Vous pouvez aplanir le rayon de pliage égal à zéro lorsque vous créez une mise à plat.

Pour déplier, une nouvelle face est ajoutée au niveau de l'arête du rayon de pliage 0. Le facteur K que vous définissez détermine l'aire de la face.

Après le repliage, les références créées lors du dépliage du modèle demeurent. Ce comportement est le même que dans le cas d'un rayon de pliage non nul.

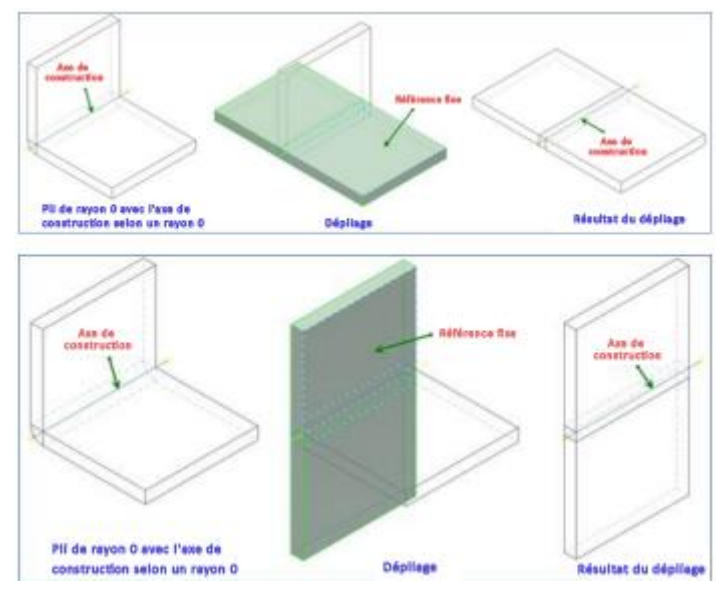

**Nouveaux paramètres et outils de contrainte**

## **Prévalence des dernières modifications avec le nouveau mode de relâchement**

Le nouveau mode de relâchement vous permet de modifier des géométries et d'appliquer de nouvelles contraintes à des géométries déjà contraintes.

Avec le mode de relâchement activé, lorsque vous ajoutez de nouvelles contraintes ou cotes, les contraintes conflictuelles sont supprimées. Vous pouvez modifier les contraintes d'un modèle existant en faisant glisser librement la géométrie d'esquisse sélectionnée, même si celle-ci est déjà contrainte.

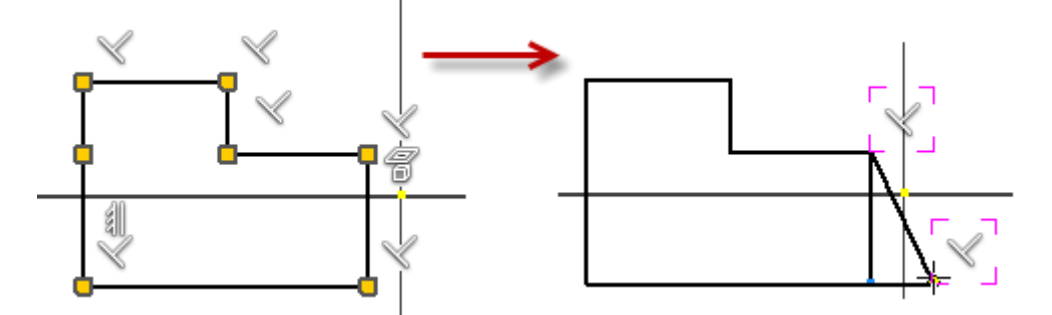

Il est possible de supprimer toutes les contraintes conflictuelles à l'exception des contraintes de coïncidence, de lissage, de tangence, de symétrie, de réseau et de projet en ajoutant des cotes ou des contraintes. Si vous ne parvenez pas à ajouter de nouvelles contraintes, supprimez manuellement les contraintes conflictuelles.

# **Accès amélioré aux paramètres des contraintes d'esquisse 2D**

Tous les paramètres relatifs aux contraintes d'esquisse 2D ont été réorganisés au sein d'une nouvelle commande intitulée Paramètres de contrainte.

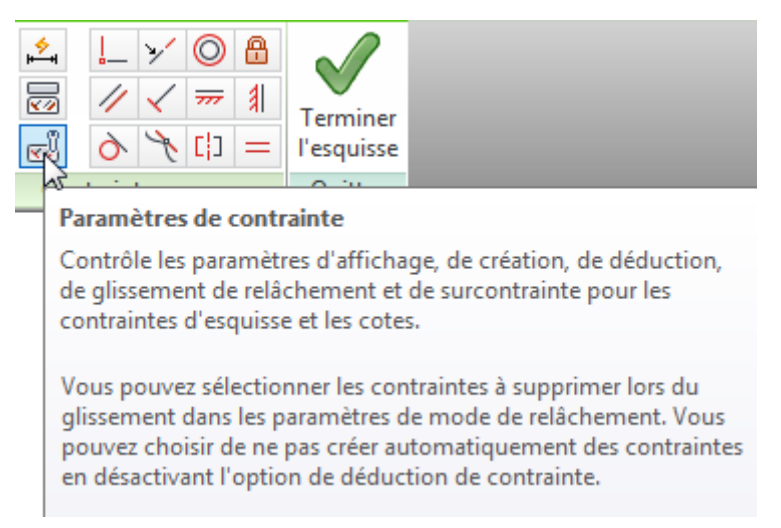

Le nouveau paramètre **Afficher les contraintes lors de la création** fournit des commentaires clairs sur la contrainte à mesure que vous la créez.

Le nouveau paramètre **Afficher les contraintes des objets sélectionnés** met en surbrillance les contraintes de la géométrie sélectionnée dans la fenêtre graphique. Vous pouvez sélectionner n'importe quelle contrainte affichée pour la supprimer.

# **Suppression des contraintes et des contraintes de coïncidence**

Lorsqu'une géométrie est sélectionnée, vous pouvez supprimer toutes ses contraintes en choisissant la nouvelle option **Supprimer les contraintes** disponible dans le menu contextuel. La commande **Supprimer les contraintes** ne supprime pas les contraintes de coïncidence. Pour ce faire, vous devez recourir à la commande **Supprimer la contrainte de coïncidence**.

## **Améliorations apportées au comportement de l'esquisse**

Lors de la création d'une géométrie d'esquisse, les extrémités de la géométrie sont désormais générées quand vous cliquez ou appuyez sur le bouton de la souris plutôt que lorsque vous relâchez le bouton de la souris. Il est désormais plus facile de relier les extrémités et de fermer le contour d'esquisse.

## **Améliorations du décalage de l'esquisse**

Lorsque vous créez une géométrie d'esquisse à l'aide de l'onglet Esquisse le groupe de fonctions Modifier  $\blacktriangleright$  la commande Décalage, une ligne, un arc ou des segments d'ellipse de la géométrie décalée sont automatiquement supprimés dès qu'ils atteignent une longueur nulle. Par conséquent, aucun segment de géométrie dégénéré ou inversé n'est créé, et vous pouvez utiliser des intervalles de distances de décalage plus larges.

Les illustrations suivantes présentent des exemples de géométrie créée à l'aide de la commande Décalage améliorée. La géométrie d'esquisse d'origine est mise en évidence en rouge alors qu'une géométrie créée par la commande Décalage avec des distances de décalage d'exemple est noire.

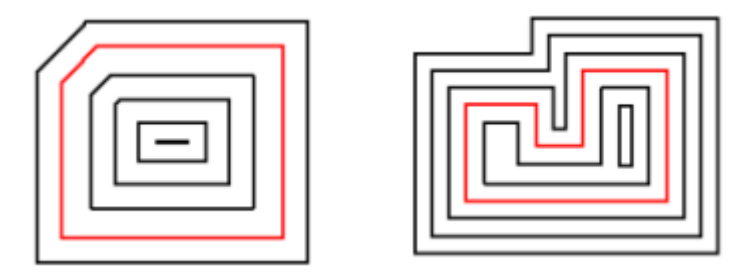

**Améliorations au niveau de la productivité dans l'environnement d'esquisse**

# **Création d'un point à l'intersection virtuelle de deux éléments d'esquisse**

Vous pouvez désormais capturer l'intersection virtuelle de deux éléments dans l'environnement d'esquisse 2D et capturer automatiquement la déduction virtuelle de type Sur courbe dans une esquisse 2D. Il est par ailleurs possible d'appliquer la déduction de contraintes existantes se rapportant à des éléments d'intersection réels à des intersections virtuelles.

## **Sélection d'un style de texte lors de la création d'un texte dans une esquisse**

Lors de la création d'un texte dans une esquisse, vous pouvez désormais choisir un style dans la liste des styles de texte (actifs) disponibles dans le document.

**Améliorations au niveau de l'observation du comportement**

La boîte de dialogue Options d'application comporte deux nouveaux paramètres sous l'onglet Afficher :

**Effectuer la rotation minimum Permet de faire pivoter l'esquisse selon un angle minimal de manière à rendre le plan d'esquisse parallèle à l'écran et à définir l'axe X du système de coordonnées de l'esquisse à la verticale ou à l'horizontale.** 

**Aligner avec le système de coordonnées local Définit l'axe X du système de coordonnées de l'esquisse selon une orientation horizontale/positive vers la droite et l'axe Y selon une orientation verticale/positive vers le haut.** 

# Assemblage

## **Améliorations du mode rapide**

- Vous pouvez à présent modifier des pièces et des sous-ensembles depuis l'assemblage sans les ouvrir dans une nouvelle fenêtre.
- Voici d'autres commandes qui sont activées en mode rapide :
	- o Créer un composant (depuis l'assemblage)
	- o Utilisation de la commande Vue en coupe
	- o Créer/Modifier les fonctions de construction
	- o Réseau de composants
	- o Copier les composants/Effectuer une symétrie des composants
	- o Assembler
	- o Commandes Nuage de points
- Grâce aux données rapides, les vues de dessin sont beaucoup plus rapides.

# **Création des liaisons dont vous avez besoin**

De nouvelles options de menu contextuel, Entre deux faces et Décalage de l'origine, facilitent la création de liaisons :

- Créez une origine de liaison à l'aide de l'option **Entre deux faces**. Spécifiez un milieu virtuel entre deux faces en sélectionnant deux faces et un point.
- Décalez une origine de liaison à l'aide de l'option **Décalage de l'origine**. Faites glisser les flèches du manipulateur ou la valeur de décalage d'entrée pour changer l'emplacement d'origine. Sélectionnez une géométrie de référence pour aligner l'origine.

Vous pouvez aligner l'orientation de la pièce en utilisant la géométrie de construction. Si Aligne 1 est une sélection de point (point d'esquisse ou point de construction), Aligne 2 doit aussi être une sélection de point.

## **Frame Generator**

# **Réutilisation de membres d'ossature et modification de membres d'ossature réutilisés**

Deux nouvelles commandes, **Réutiliser** et **Modifier la réutilisation** , ont été ajoutées à l'onglet Conception, au groupe de fonctions Ossature du ruban.

Grâce à la commande **Réutiliser**, vous pouvez sélectionner un membre d'ossature source et le réutiliser pour réduire le nombre de fichiers identiques d'origine.

- La réutilisation est disponible uniquement pour des membres droits.
- Pour supprimer un membre d'un jeu de membres réutilisés, vous pouvez cliquer dessus avec le bouton droit de la souris, puis choisir l'option Couper les membres réutilisés.
- Si l'orientation de la réutilisation n'est pas satisfaisante, vous pouvez utiliser l'option Inverser la direction du membre.

Grâce à la commande **Modifier la réutilisation**, vous pouvez alterner entre un membre d'ossature réutilisé et un autre membre d'ossature. Vous pouvez également modifier la sélection de géométrie ou l'entrée de position d'un membre d'ossature à réutiliser.

- Dans le workflow de réutilisation d'une ossature, vous pouvez sélectionner plusieurs occurrences d'un membre d'ossature dans la fenêtre.
- Pour modifier les traitements d'extrémité sur un membre réutilisé, appliquez-les au membre source avant la réutilisation.

## **Obtention de la longueur correcte sur des membres d'ossature à double onglet automatiquement**

Pour un membre d'ossature droite avec une coupe d'onglets sur chaque extrémité, comme une poutre d'angle entre deux coins internes opposés, la longueur correcte de l'ossature est calculée automatiquement.

#### **Tubes et tuyaux**

## **Définition de l'opacité du composant dans un ensemble**

Une nouvelle option, Appliquer les options de transparence de l'application, est ajoutée à la boîte de dialogue Paramètres de tube et tuyau. Lorsque cette option est sélectionnée, les options de transparence sont appliquées comme défini dans la boîte de dialogue Options d'application. Lorsque l'option n'est pas sélectionnée, l'intégralité de l'ensemble apparaît opaque et évite de créer la confusion visuelle qui peut se produire lorsque la transparence est activée.

# Environnement de dessin

**Vues de dessin rapides pour les ensembles de grande taille** 

Les données en mode rapide figurant dans un ensemble sont utilisées pour générer plus rapidement les aperçus et les placements des vues à la fois pour les vues précises et les vues raster.

Remarque : Les ensembles et les pièces hérités doivent être migrés vers Inventor 2015. Lorsque vous créez des vues de dessin, si vous sélectionnez l'option Vue raster uniquement, les vues des ensembles de grande taille qui contiennent des données en mode rapide sont générées plus rapidement.

Remarque : Les gains de performances dépendent de la taille du modèle, et les pièces et les ensembles doivent être migrés vers la version la plus récente du produit.

**Ouverture rapide des fichiers de dessin**

La nouvelle option **Ouverture rapide** de la boîte de dialogue Options d'ouverture des fichiers permet d'ouvrir un dessin plus rapidement. Lorsque vous sélectionnez l'option **Ouverture rapide**, aucune tentative de recherche ou de résolution des fichiers référencés par le dessin n'est effectuée. Une fois ouvert, le dessin se comporte comme s'il avait été ouvert sans les références de fichiers. Vous pouvez apporter des modifications au fichier et l'enregistrer.

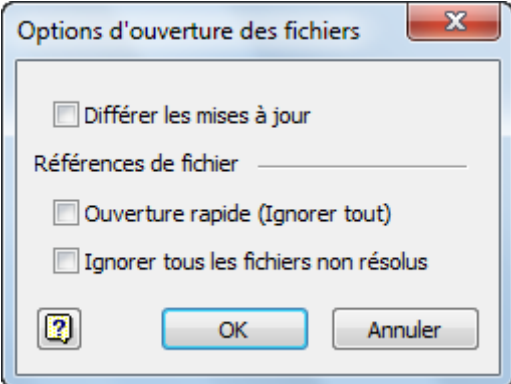

## [Informations supplémentaires](http://beehive.autodesk.com/community/service/rest/cloudhelp/resource/cloudhelpchannel/guidcrossbook?v=2015&p=INVNTOR&l=FRA&guid=GUID-AD6F2F2A-1778-4A4F-96A6-1F745792303B)

## **Cotes réduites**

Créez des cotes linéaires, angulaires ou de longueur d'arc réduites. Exécutez la commande Cote, sélectionnez deux lignes ou deux arêtes de référence, ou sélectionnez un arc, puis cliquez avec le bouton droit de la souris pour afficher le menu contextuel. Dans la liste Type de cote, sélectionnez le type de cote réduite de votre choix et insérez la cote dans le dessin.

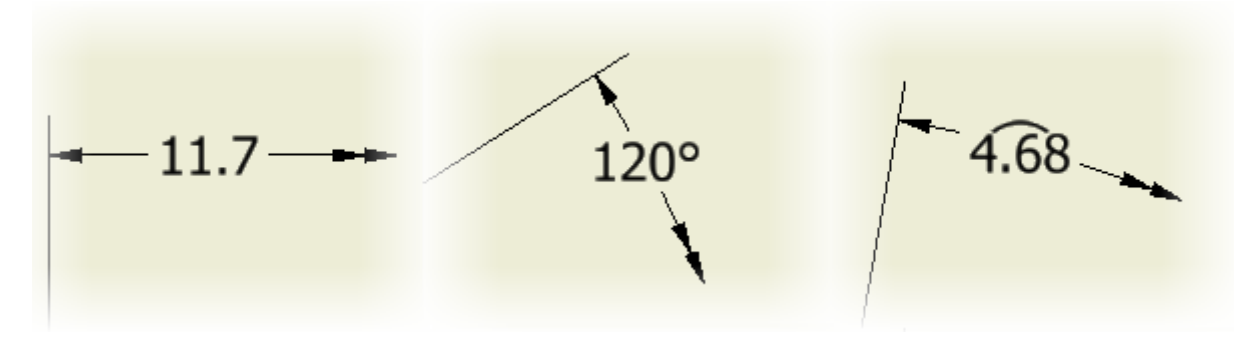

**Autres améliorations de la productivité**

## **Cliquer deux fois sur un repère pour le modifier**

Vous pouvez cliquer deux fois sur un repère pour le modifier et remplacer les objets associés, ou pour modifier ou remplacer la valeur affichée.

# **Déplacer une table scindée vers une autre feuille**

Vous pouvez utiliser l'arborescence du navigateur pour déplacer des tables de dessin scindées (générique, table de perçage et listes de pièces) vers une autre feuille.

# **Conserver le tri automatique d'une liste de pièces**

Une nouvelle option, intitulée Tri automatique lors de la mise à jour, a été ajoutée à la boîte de dialogue Trier la liste de pièces. Lorsque cette option est sélectionnée, les paramètres de tri définis sont conservés pour une liste de pièces donnée. L'option est exécutée lorsque vous cliquez sur OK dans la boîte de dialogue. Lorsque l'option Tri automatique lors de la mise à jour est activée, il n'est pas nécessaire de trier à nouveau la table manuellement après l'ajout ou la suppression de pièces.

# **Identifier la référence de feuille associative de la vue de dessin dans les libellés de vue**

Vous pouvez facilement trouver la feuille appropriée lorsque des vues en coupe (section/détail) sont déplacées vers une autre feuille. Les propriétés de la vue incluent désormais les éléments NOM DE LA FEUILLE PARENT et INDEX DE LA FEUILLE PARENT. La valeur de la chaîne est mise à jour lorsque la vue parent est déplacée vers une autre feuille ou lorsque le nom ou l'index de la feuille est modifié.

Ces propriétés sont activées lorsque vous ajoutez ou modifiez un libellé de vue et que vous sélectionnez <NOM DE LA FEUILLE PARENT> et <INDEX DE LA FEUILLE

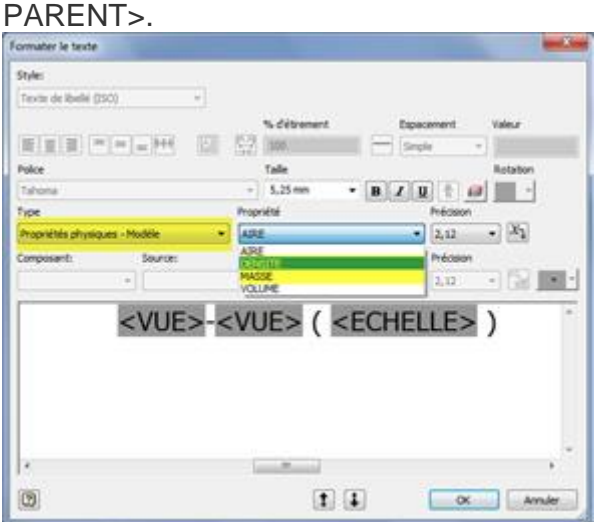

Ces propriétés ont également été ajoutées au libellé de vue par défaut dans Editeur de styles et de normes > Norme > Préférences de la vue > Afficher.

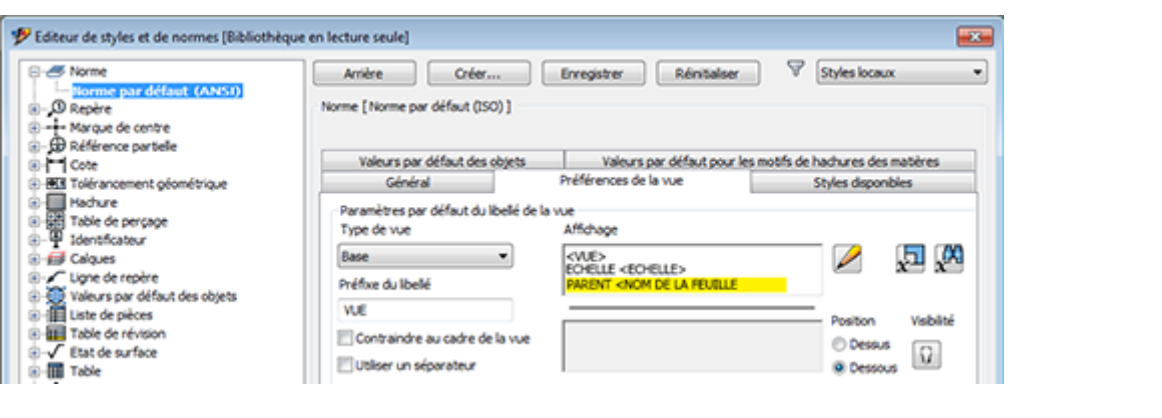

# Communication et interopérabilité

# **Améliorations du nuage de points**

Dans un fichier ensemble, accédez aux commandes Nuage de points sur le ruban en cliquant sur l'onglet **Gérer** le groupe de fonctions **Nuage de points**.

Nouvelles commandes et fonctions :

- **Navigateur** Parcourez et définissez l'état de visibilité des zones ou des emplacements d'analyse dans un nuage de points. Dans la boîte de dialogue Navigateur du nuage de points, cliquez sur l'icône  $\sqrt{ }$  pour activer ou désactiver la visibilité de l'entrée Nuage de points respective.
- **Plan de nuage <sup>C</sup>C**réez un plan de construction à partir d'un jeu de points d'un nuage de points.
- Boîte de dialogue Attacher un nuage de points UV Définissez la densité (niveau de détail) et le nombre maximum de points chargés pour le nuage de points.
- Utilisez l'option Mesurer pour mesurer la distance entre un nuage de points et un plan de nuage de points et une autre géométrie. Cliquez sur le fichier .rcp du nuage de points avec le bouton droit de la souris dans le navigateur et choisissez Mesurer.

**Nouvel accès aux commandes BIM Simplifier** 

# **Vous pouvez ajouter les commandes Simplifier à l'onglet Assembler et l'onglet Modèle 3D :**

**Dans un fichier ensemble : dans l'onglet Assembler icône > Afficher les**  $\bigcirc$ .

**groupes de fonctions , cliquez sur Simplifier.** 

 **Dans un fichier pièce : dans l'onglet Modèle 3D icône Afficher les groupes**   $\bigcirc$ .

de fonctions  $\overline{\mathbb{R}}$ , cliquez sur Simplifier.

**Complément Mockup 360 pour Inventor 2015**

Le complément Mockup 360 est installé automatiquement avec Inventor 2015. Il vous permet d'insérer un modèle Inventor dans un fichier Mockup 360 existant ou de créer un fichier de maquette contenant votre modèle Inventor actuel.

Ouvrez un modèle dans Autodesk Inventor. Ensuite, sur le ruban, cliquez sur l'onglet

Autodesk 360 **▶ le groupe de fonctions Mockup 360 ▶ Ajouter à la maquette**  $\Phi$ **. Connectez-vous à Autodesk 360, installez l'application Mockup 360 et définissez les options d'exportation dans la boîte de dialogue Autodesk Mockup 360.** 

## **Complément Configurator 360 pour Inventor 2015**

Le complément Configurator 360 d'Inventor offre la possibilité de charger vos conceptions directement d'Inventor à Configurator 360. Sur le ruban, sur l'onglet Autodesk 360, une icône pour Configurator 360 permet d'accéder rapidement à l'application. Vous pouvez ajouter Configurator 360 en tant que sous-composant en sélectionnant l'option lors de l'installation d'Inventor 2015. Si Inventor 2014 est installé sur votre système, Configurator 360 est installé pour les deux versions d'Inventor.

Si vous utilisez Configurator 360 lorsqu'une mise à jour périodique est disponible, un message d'avertissement vous est envoyé. Vous pouvez alors obtenir la version mise à jour à partir d'Autodesk Exchange.

## **Complément AutoCAD Electrical Catalog Browser pour Inventor 2015**

Vous pouvez utiliser le complément AutoCAD Electrical pour Inventor pour insérer des pièces 3D en sélectionnant une valeur de catalogue dans la base de données du catalogue. Le complément inclut une interface Catalog Browser, le lien vers la base de données de catalogue AutoCAD Electrical et un exemple de composants électriques 3D. Catalog Browser est une palette hôte non modale qui peut rester à l'écran pendant que vous utilisez d'autres commandes.

Lorsque vous téléchargez des pièces de fournisseurs ou créez vos propres pièces, vous pouvez associer ces pièces à une valeur de catalogue à utiliser dans Catalog Browser. Il existe deux méthodes pour associer une pièce 3D à une valeur de catalogue spécifique :

- Utilisez le mode d'édition de Catalog Browser et entrez le nom de la pièce 3D dans la colonne SYMBOL3D pour la valeur de catalogue.
- Sélectionnez la valeur de catalogue dans Catalog Browser et sélectionnez une pièce pour l'insertion. La prochaine fois que vous sélectionnerez cette valeur de catalogue dans Catalog Browser, la pièce 3D sera disponible pour l'insertion.

**Pour installer le complément :** 

- **1. Installez Inventor 2015 complètement.**
- **2. Après avoir installé Inventor 2015, lancez le programme d'installation d'AutoCAD Electrical 2015.**
- **3. Dans l'écran Configurer l'installation du programme d'installation d'AutoCAD Electrical 2015, sélectionnez l'option Autodesk® Inventor® Electrical Catalog Browser.**

**Pour ouvrir l'Electrical Catalog Browser :** 

**L'Electrical Catalog Browser dans Inventor est disponible à la fois dans l'environnement Ensemble normal et l'environnement Câble et faisceau. Vous pouvez accéder à la commande depuis :** 

- **l'onglet Assembler > le groupe de fonctions Composant > Placer**
- **·** l'onglet Câble et faisceau > le groupe de fonctions Gérer > Importer les **données de faisceau** 
	- o **Dans la boîte de dialogue Importer les données de faisceau, naviguez jusqu'à un fichier de données de faisceau.**
	- o **Dans la boîte de dialogue Données de faisceau importées, cliquez sur une pièce électrique avec le bouton droit de la souris dans le dossier Composants électriques.**

# **Convertisseurs**

**La prise en charge de l'importation des versions suivantes a été ajoutée. Vous pouvez désormais importer :** 

**CATIA V5 versions R6 à V5-6R2013.** 

- **Version Parasolid jusqu'à 26.0.**
- **JT versions 7.0 à 10.0.**
- **SolidWorks versions 2001 Plus à 2014.**

**La prise en charge de l'exportation des versions suivantes a été ajoutée. Vous pouvez désormais exporter :** 

- **CATIA V5 versions R10 à V5-6R2013.**
- **Version Parasolid 9.0 à 26.0.**
- **JT versions 7.0 à 10.0.**

Outils de l'administrateur CAO

# **Nouveau champ Texture dans l'onglet Fichiers de la boîte de dialogue Options d'application**

Vous pouvez spécifier un emplacement **Texture** par défaut dans la boîte de dialogue Options d'application sous l'onglet Fichiers.

# **Améliorations de la texture de découpe**

La texture de découpe s'affiche à présent sous le style visuel ombré. Le comportement de la texture de découpe est amélioré pour s'afficher de façon identique dans le style visuel ombré et style visuel réaliste.

# **Nouveau paramètre de migration pour les styles de couleur**

Un nouveau paramètre de migration, appelé **Migrer les styles de couleur vers des styles génériques**, a été ajouté à la boîte de dialogue Migration des styles de matières. Lorsque cette option est sélectionnée, une apparence générique est créée pour chaque style de couleurs dans l'apparence du style de couleurs de vue ombrée d'Inventor 2012.

## **Améliorations du planificateur de tâches**

# **Mise à jour des matières et des apparences**

Dans le planificateur de tâches, aussi bien dans la tâche de migration que dans la tâche de mise à jour de la conception, vous pouvez mettre à jour des matières et des apparences par lots, au lieu d'ouvrir les fichiers manuellement. L'option Mettre à jour les matières et les apparences locales est ajoutée à la boîte de dialogue Options de migration et à la boîte de dialogue Options de mise à jour de la conception. Lorsque vous sélectionnez cette option, toutes les matières et apparences locales sont automatiquement mises à jour vers les styles de la bibliothèque du projet actif.

# **Conversion par lot de toutes les vues de dessin en vues précises**

Vous pouvez convertir un lot de dessins raster en dessins précis à l'aide du planificateur de tâches. Dans les boîtes de dialogue Options de mise à jour de la conception de la tâche de mise à jour de la conception et de la tâche de migration des fichiers, l'option Convertir toutes les vues de dessin Raster en vues précises est ajoutée.

Remarque : Lorsque vous spécifiez un dossier, la colonne Nom du fichier permet de filtrer le type de fichiers sur lequel vous souhaitez effectuer la tâche sélectionnée. Il est recommandé de sélectionner .idw/.dwg lors de la conversion des vues raster en vues précises.

Veuillez noter que les commandes Ignorer les fichiers migrés et Ignorer les références non résolues permettent de filtrer ces conditions en dehors de la tâche.

**Inventor Home**

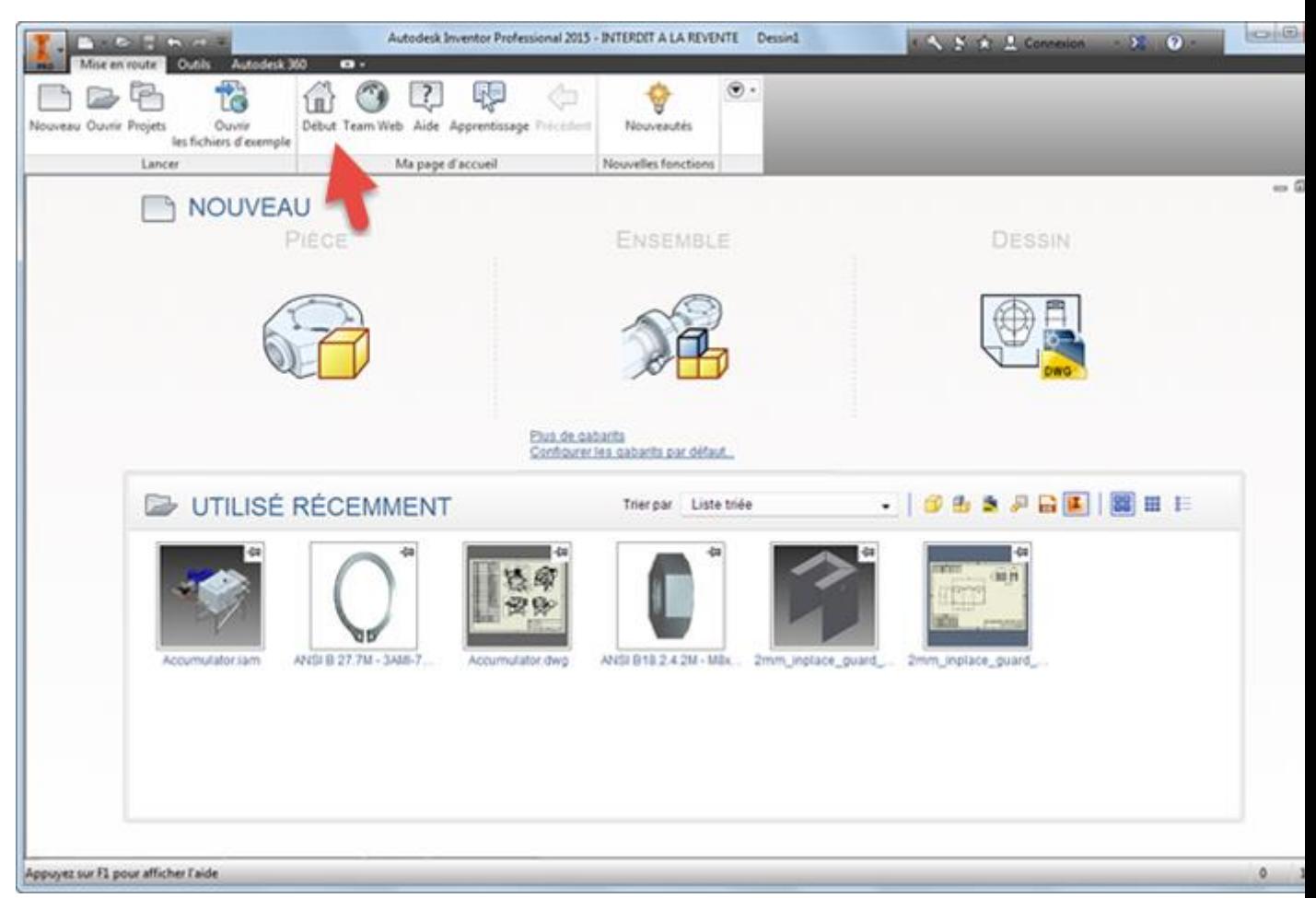

Inventor Home remplace l'écran de bienvenue et offre une nouvelle expérience axée sur les tâches utilisateur courantes. L'écran d'accueil fonctionne de manière semblable à votre tableau de bord personnel. Voici quelques fonctions :

- Affichage du gabarit de base ou complet
- Liste développée des fichiers les plus récemment utilisés avec des informations précieuses dans l'info-bulle
- Les filtres vous permettent de spécifier les types de fichiers à afficher dans la liste des fichiers récents.
- Possibilité d'attacher des fichiers sur lesquels vous travaillez afin de les localiser plus facilement L'image ci-dessus illustre deux fichiers fixés.
- Accès rapide à Team Web, à l'aide et au parcours de formation.

## **Team Web**

Team Web est une page Web personnalisable qui permet d'accéder facilement à votre contenu, aux processus et aux procédures.

Vous pouvez configurer Team Web comme :

- Lien vers la page HTML de votre choix
- Lien vers les rubriques de l'aide sur votre Intranet
- Lien vers des didacticiels basés sur le Web
- Lien vers un site de téléchargement de modèle 3D
- Tous les éléments ci-dessus

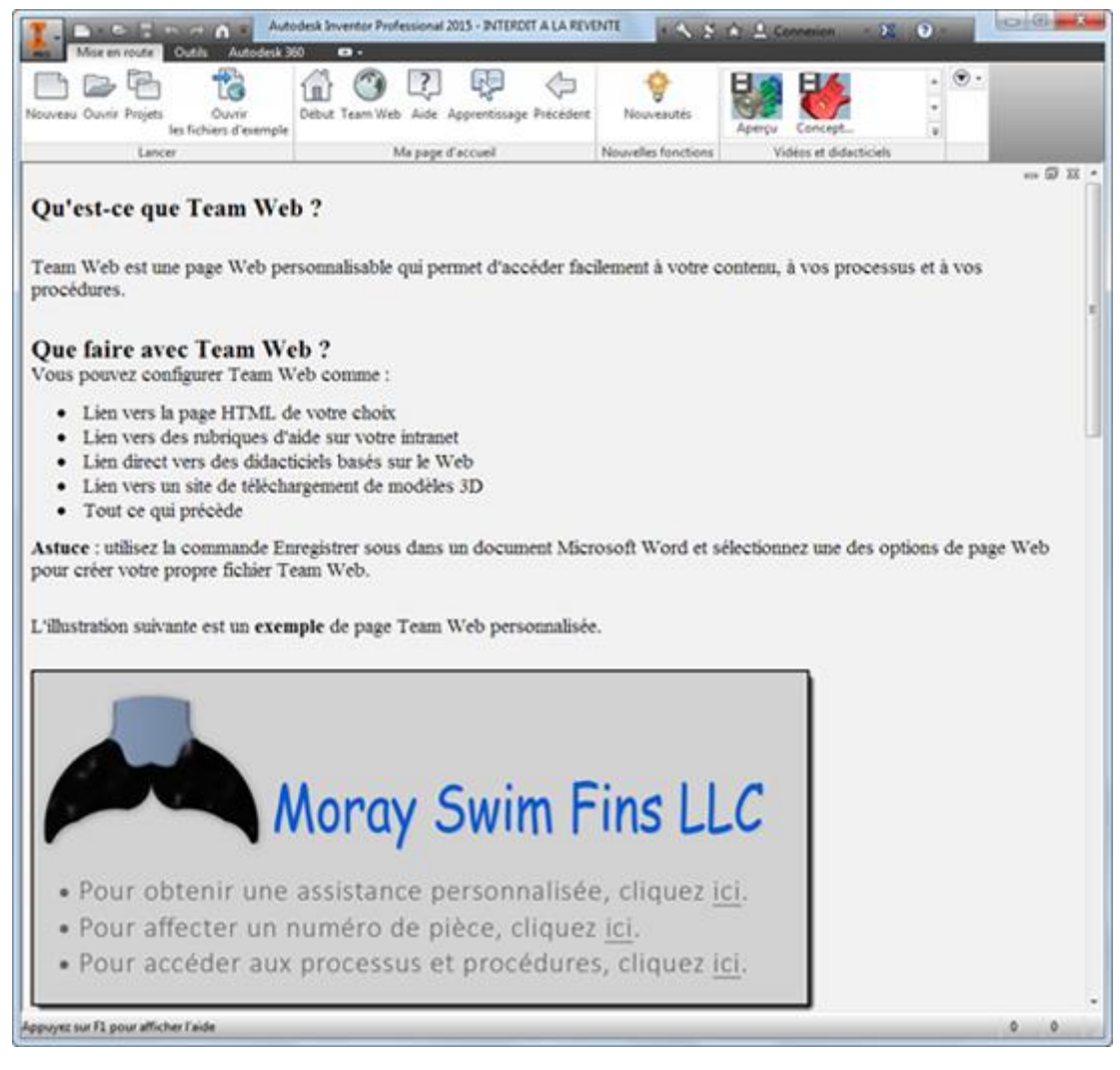

Vous pouvez démarrer Team Web à partir de plusieurs emplacements, y compris de l'onglet Mise en route, le groupe de fonctions Ma page d'accueil. Une option d'application dans l'onglet Fichiers vous permet de définir Team Web comme écran par défaut pour l'écran d'accueil d'Inventor Home.

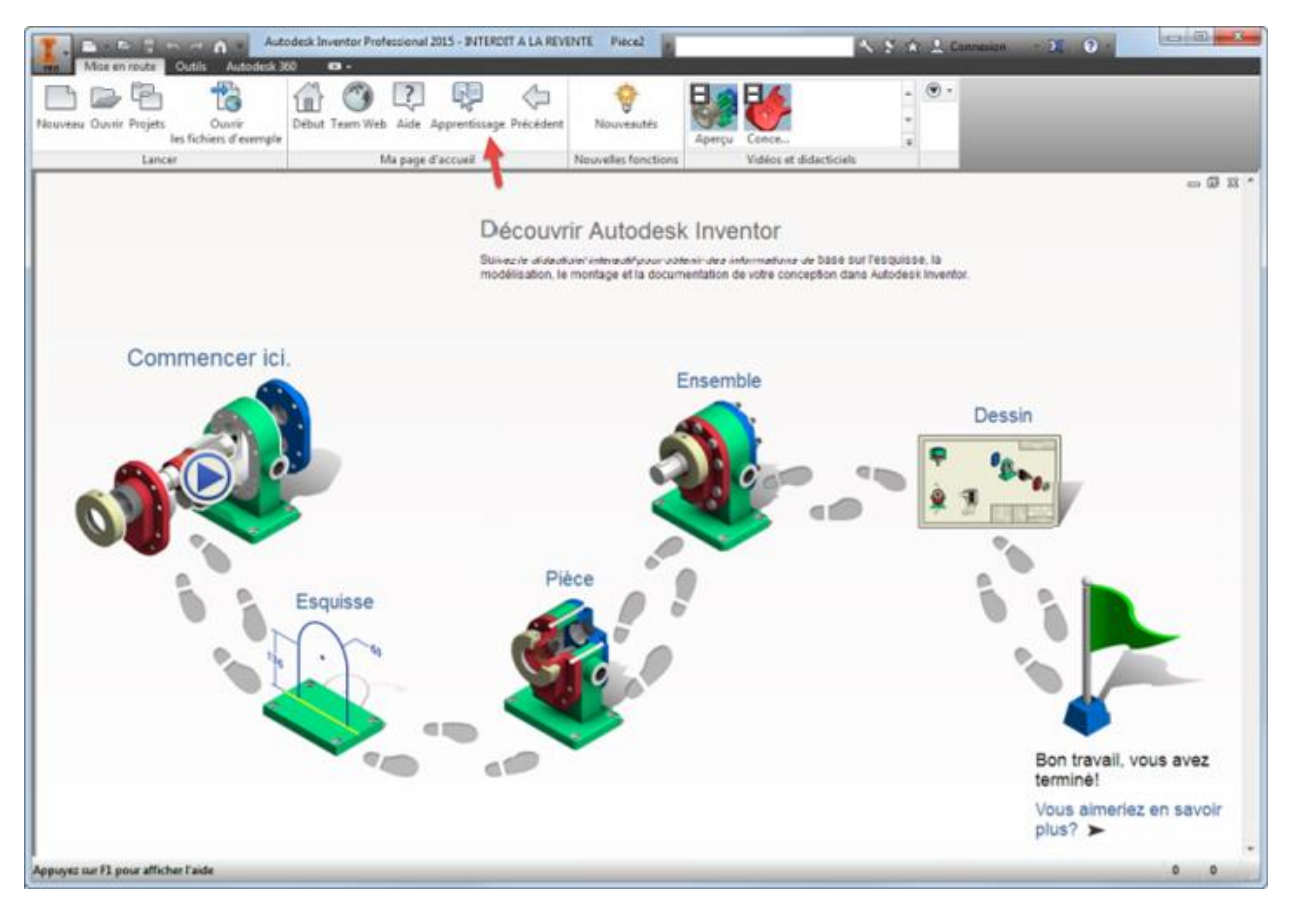

Cliquez sur l'entrée Apprentissage sur l'onglet Mise en route, le groupe de fonctions Ma page d'accueil pour accéder au parcours de formation. Les didacticiels vous guident à travers les principes de base des esquisses et des pièces, des ensembles et des dessins dans un processus complet du début à la fin. Le suivi de la progression indique où vous en êtes. L'interface utilisateur des didacticiels interactifs améliorée offre une meilleure qualité visuelle.

## **Rechercher**

Grâce à un remaniement complet, la recherche fournit désormais des résultats pour les commandes, les articles d'aide, le contenu de support et les blogs, les groupes de discussion et les articles de YouTube.

**Options permettant d'accéder à l'aide dans Autodesk Inventor**

Vous pouvez maintenant indiquer si vous souhaitez accéder à l'aide en ligne ou à l'aide locale/téléchargée d'Inventor. Une fois que vous avez installé l'aide locale, vous pouvez passer de l'aide locale à l'aide en ligne et vice-versa à tout moment. Définissez les nouvelles **Options d'aide dans la boîte de dialogue Options d'application, onglet Général.** 

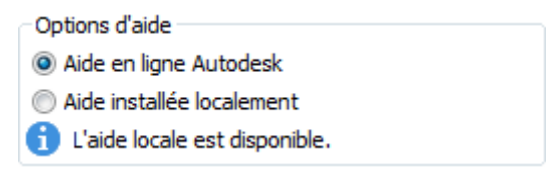